# Configurazione delle regole di accesso sul router VPN CVR100W

## **Obiettivo**

Gli Access Control Lists (ACLs) sono elenchi che controllano se i pacchetti vengono autorizzati o rifiutati sull'interfaccia del router. Gli ACL sono configurati in modo da essere sempre attivi o in base a pianificazioni definite. Il CVR100W VPN Router consente di configurare le regole di accesso per aumentare la sicurezza.

Lo scopo di questo documento è mostrare come configurare le regole di accesso sul CVR100W VPN Router.

### Dispositivo applicabile

·CVR100W VPN Router

### Versione del software

•1.0.1.19

#### Regole di accesso

Passaggio 1. Accedere all'utility di configurazione Web e scegliere Firewall > Controllo accesso > Regole di accesso. Viene visualizzata la pagina Regole di accesso:

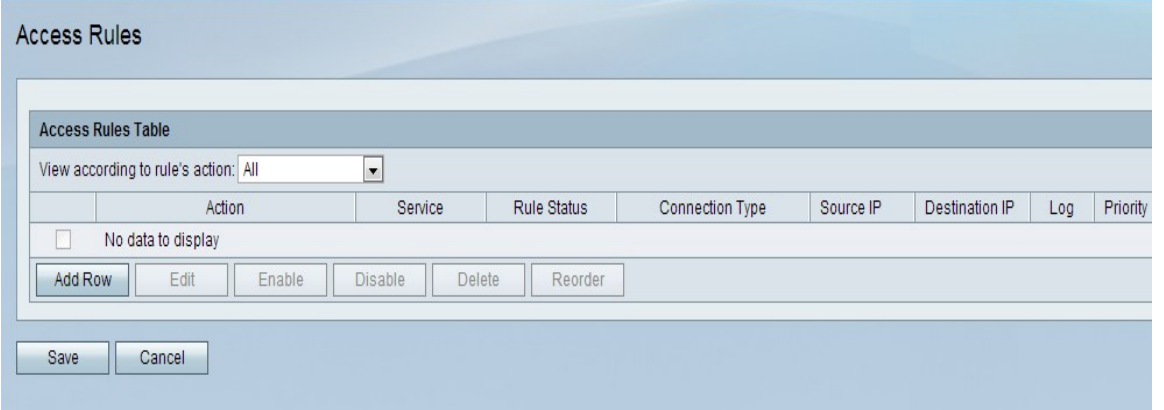

Passaggio 2. Fare clic su Aggiungi riga per aggiungere una nuova regola di accesso. Viene visualizzata la pagina Aggiungi regola di accesso:

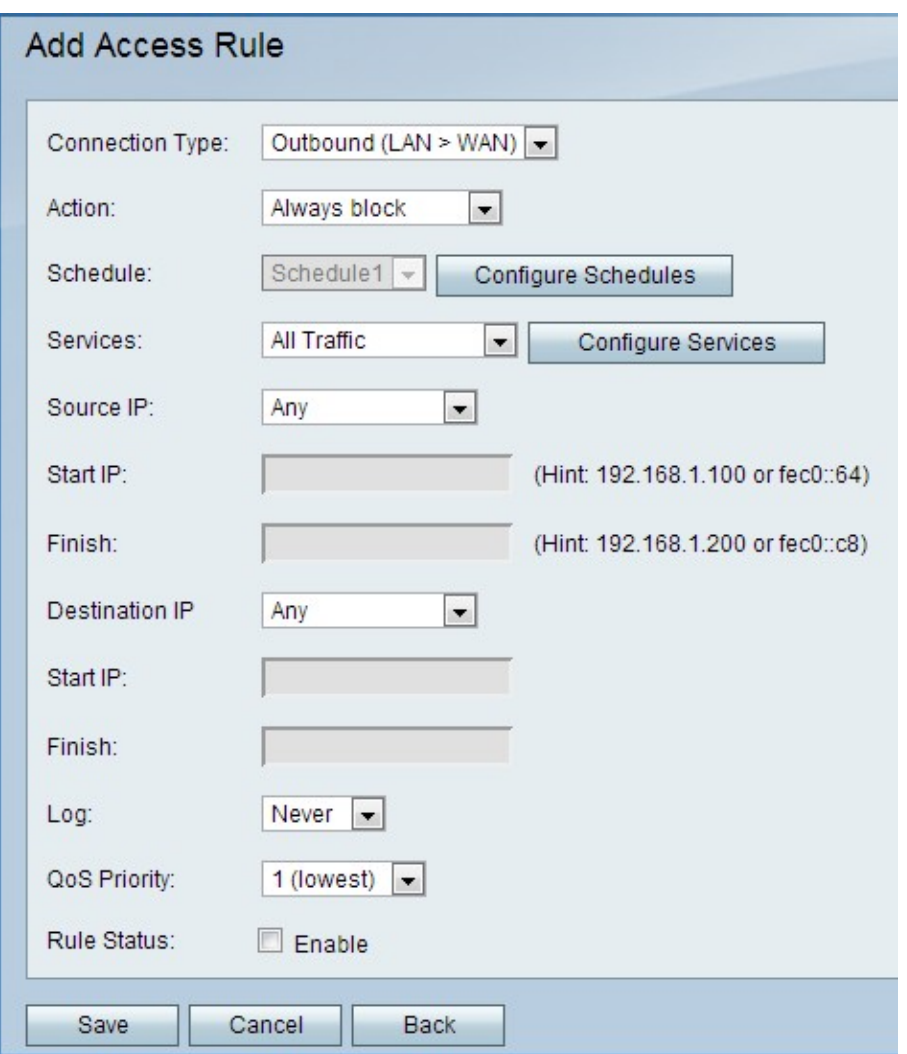

Passaggio 3. Dall'elenco a discesa Tipo di connessione, scegliere il tipo di regola da creare.

·In uscita (LAN > WAN): questa opzione influenza i pacchetti dalla LAN sicura alla WAN non sicura.

·In entrata (WAN > LAN): questa opzione influenza i pacchetti dalla WAN non sicura alla LAN sicura.

·In entrata (WAN > DMZ): questa opzione influenza i pacchetti dalla WAN non sicura alla DMZ. Una DMZ è un segmento della rete che separa la LAN dalla WAN per fornire un livello di sicurezza.

Passaggio 4. Dall'elenco a discesa Azione, scegliere l'azione applicabile alla regola.

·Blocca sempre: blocca sempre i pacchetti.

·Consenti sempre — Consenti sempre i pacchetti.

·Blocca in base alla pianificazione: i pacchetti vengono bloccati in base a una pianificazione specificata.

·Consenti in base alla pianificazione: i pacchetti sono consentiti in base a una pianificazione specificata.

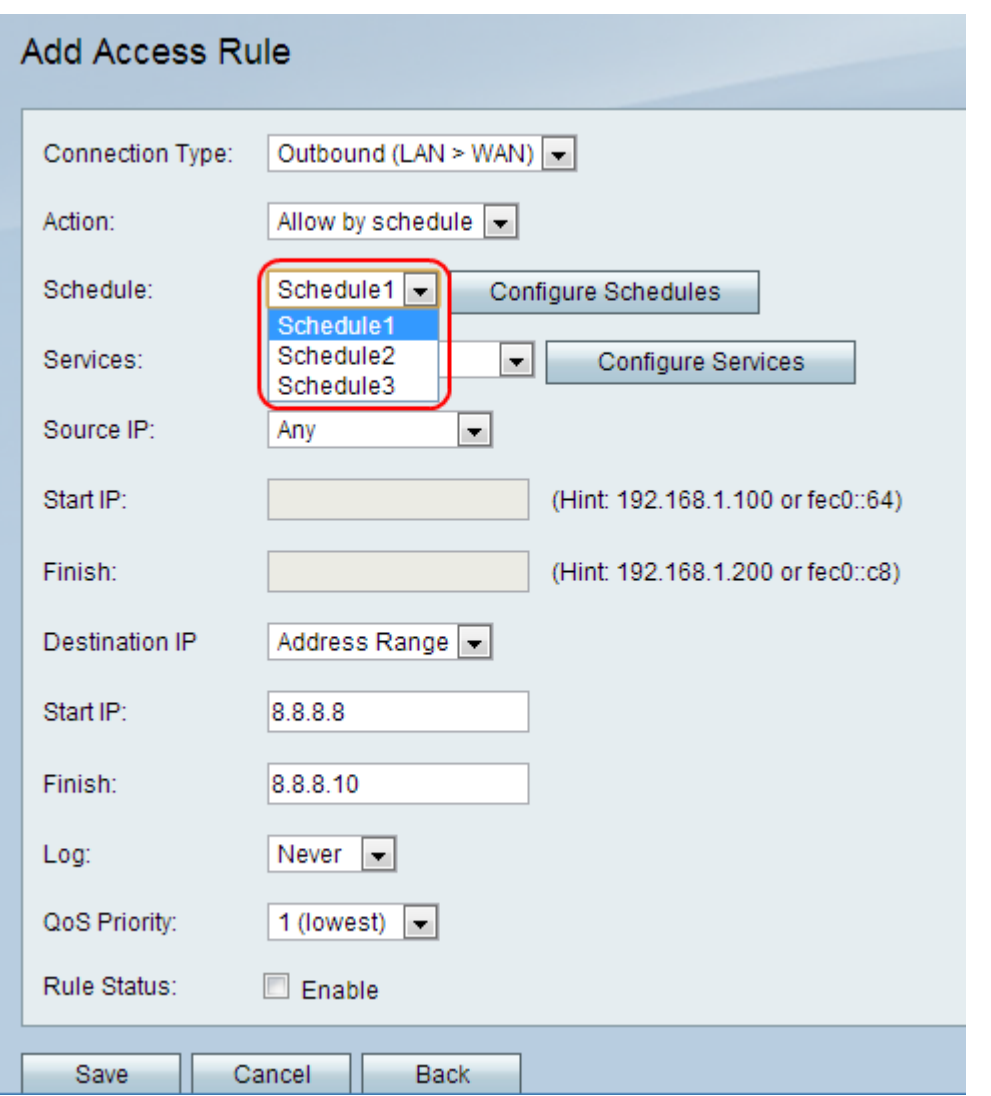

Passo 5: dall'elenco a discesa Programma, scegliere un programma da applicare alla regola.

Nota: l'elenco a discesa è inattivo quando al punto 4 si sceglie l'opzione Blocca sempre o Consenti sempre.

Passaggio 6. (Facoltativo) Per configurare le pianificazioni del firewall, fare clic su Configura pianificazioni. Per configurare le pianificazioni, fare riferimento all'articolo [Gestione delle](ukp.aspx?vW=1&articleid=4720) [pianificazioni del firewall sul router VPN CVR100W](ukp.aspx?vW=1&articleid=4720).

Passaggio 7. Dall'elenco a discesa Servizi, scegliere un servizio da consentire o bloccare. L'elenco a discesa contiene i servizi predefiniti disponibili sul router VPN CVR100W. I servizi determinano il tipo di protocollo in uso e la porta a cui viene applicato.

Passaggio 8. (Facoltativo) Per configurare i servizi, fare clic su Configura servizi. Per configurare i servizi, fare riferimento all'articolo [Gestione servizi sul router VPN CVR100W](ukp.aspx?vW=1&articleid=4763).

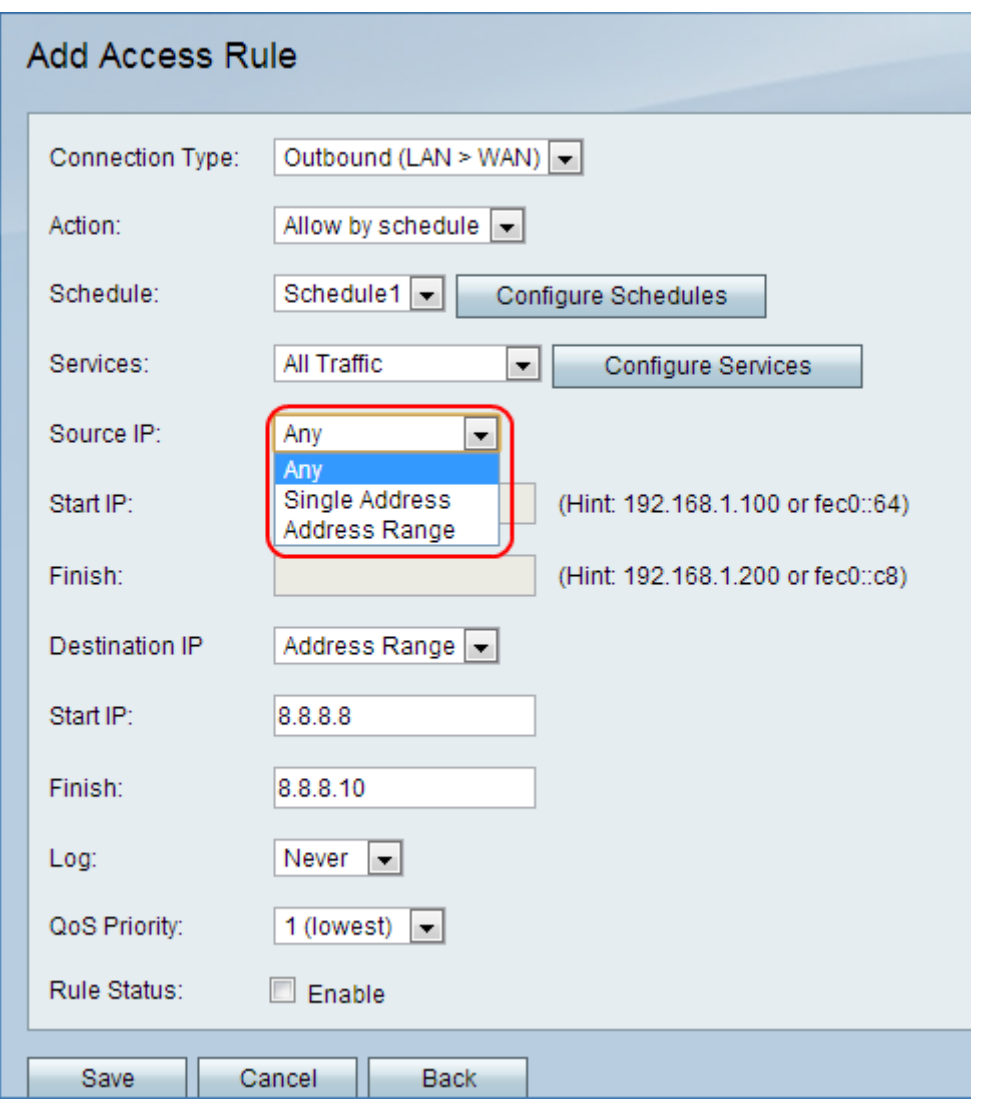

Passaggio 9. Dall'elenco a discesa IP origine, scegliere gli indirizzi IP di origine a cui applicare la regola.

·Qualsiasi - Questa opzione applica la regola a tutti gli indirizzi IP di origine.

·Indirizzo singolo: questa opzione applica la regola a un singolo indirizzo IP. Immettere l'indirizzo IP di origine nel campo IP iniziale.

·Intervallo indirizzi - Questa opzione applica la regola a un intervallo di indirizzi IP. Immettere l'indirizzo IP iniziale dell'intervallo di indirizzi nel campo IP iniziale e l'indirizzo IP finale dell'intervallo di indirizzi nel campo IP finale.

Nota: quando si sceglie l'opzione Qualsiasi, il campo Inizio IP non è attivo. Inoltre, il campo Fine è inattivo quando si sceglie l'opzione Qualsiasi o Indirizzo singolo.

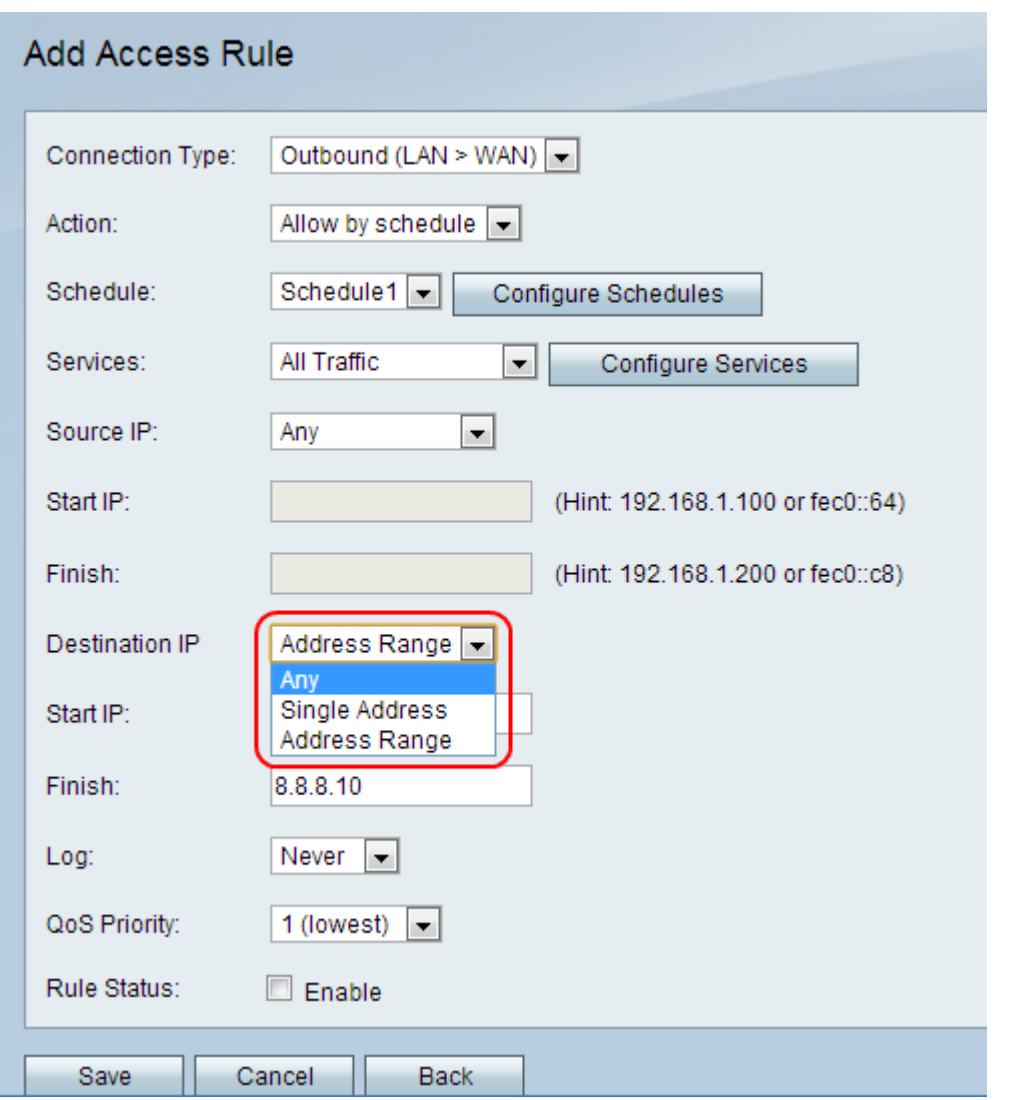

Passaggio 10. Dall'elenco a discesa IP di destinazione, scegliere gli indirizzi IP di destinazione a cui applicare la regola.

·Qualsiasi - Questa opzione applica la regola a tutti gli indirizzi IP di origine.

·Indirizzo singolo: questa opzione applica la regola a un singolo indirizzo IP. Immettere l'indirizzo IP di destinazione nel campo IP iniziale.

·Intervallo indirizzi - Questa opzione applica la regola a un intervallo di indirizzi IP. Immettere l'indirizzo IP iniziale dell'intervallo di indirizzi nel campo IP iniziale e l'indirizzo IP finale dell'intervallo di indirizzi nel campo IP finale.

Nota: quando si sceglie l'opzione Qualsiasi, il campo Inizio IP non è attivo. Inoltre, il campo Fine è inattivo quando si sceglie l'opzione Qualsiasi o Indirizzo singolo.

Passaggio 11. Dall'elenco a discesa Log, scegliere un'opzione di log. I registri sono record di sistema generati utilizzati per la gestione del controllo e della sicurezza.

·Mai - Disattiva i registri.

·Sempre - viene sempre creato un registro ogni volta che un pacchetto soddisfa la regola.

Passaggio 12. Dall'elenco a discesa Priorità QoS scegliere una priorità per i pacchetti IP in uscita della regola. La priorità uno è la più bassa, la priorità quattro è la più alta. I pacchetti nelle code con priorità superiore vengono inoltrati prima di quelli nelle code con priorità

inferiore.

Passaggio 13. Per abilitare la regola, selezionare la casella di controllo Abilita nel campo Stato regola.

#### Passaggio 14. Fare clic su Salva.

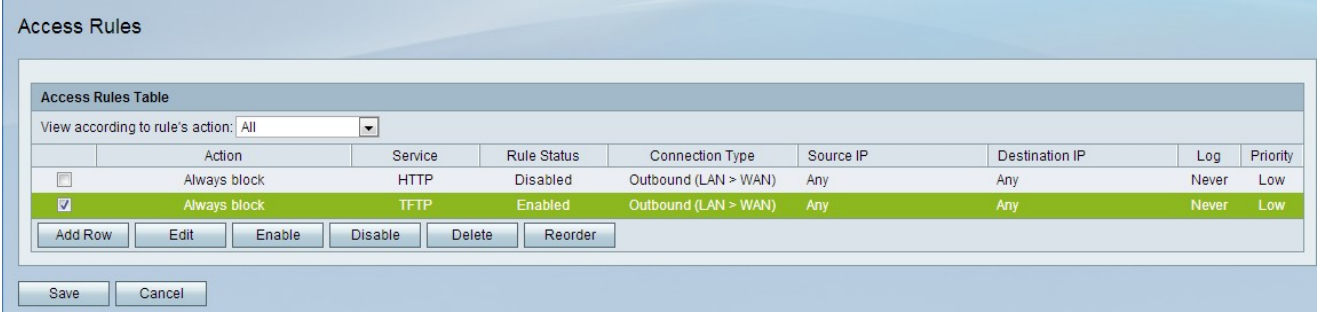

Passaggio 15. (Facoltativo) Per modificare una regola di accesso nella tabella Regole di accesso, selezionare la casella di controllo della voce, fare clic su Modifica, modificare i campi obbligatori e fare clic su Salva.

Passaggio 16. (Facoltativo) Per eliminare una voce di regola di accesso nella tabella Regole di accesso, selezionare la casella di controllo della voce, fare clic su Elimina, quindi su Salva .

Nota: Viene visualizzato un prompt che indica che è necessario salvare prima di modificare o eliminare.

Passaggio 17. (Facoltativo) Per abilitare una voce della regola di accesso nella tabella Regole di accesso, selezionare la casella di controllo della voce, fare clic su Abilita, quindi su Salva.

Passaggio 18. (Facoltativo) Per disabilitare una voce della regola di accesso nella tabella Regole di accesso, selezionare la casella di controllo della voce, fare clic su Disabilita, quindi su Salva.

#### Riordina regole di accesso

Le regole di accesso vengono visualizzate nella tabella Regole di accesso in base a un ordine specifico. L'ordine indica la modalità di applicazione delle regole. La prima regola della tabella è la prima regola da applicare. Al termine della quale, viene applicata la seconda regola dell'elenco. La funzione di riordino è un'opzione importante sul CVR100W VPN Router.

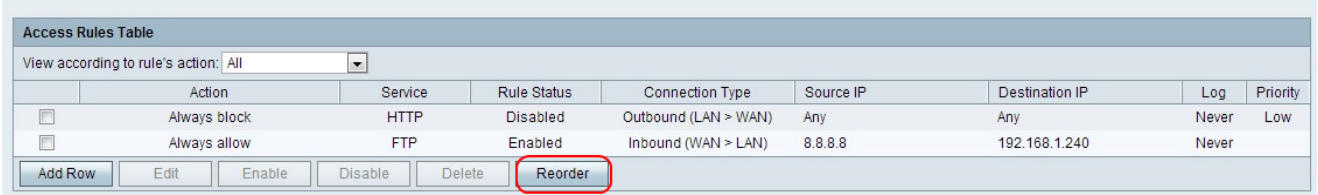

Passaggio 1. Fare clic su Riordina per riordinare le regole di accesso.

Passaggio 2. Selezionare la casella di controllo della regola di accesso che si desidera riordinare.

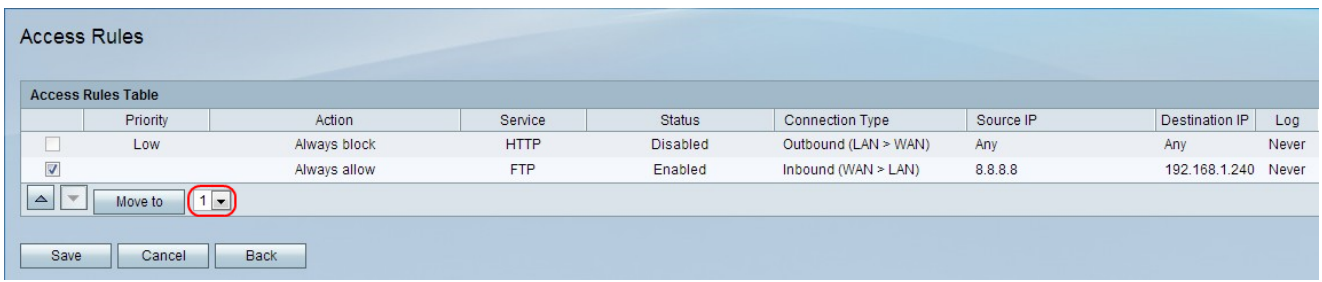

Passaggio 3. Dall'elenco a discesa, scegliere la posizione in cui si desidera spostare la regola specificata.

Passaggio 4. Fare clic su Sposta in per riordinare la regola. La regola viene spostata nella posizione specificata nella tabella.

Nota: i pulsanti freccia su e freccia giù possono essere utilizzati per riordinare le regole di accesso.

Passaggio 5. Fare clic su Salva.